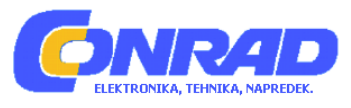

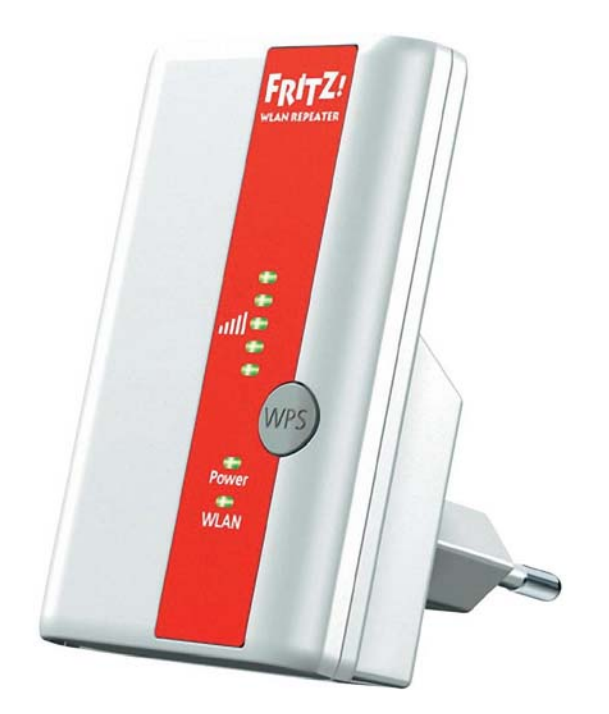

# NAVODILA ZA UPORABO

# **Ojačevalnik WLAN-signala AVM Fritz!WLAN Repeater 310**

Kataloška št.: **98 90 44**

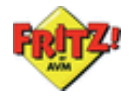

# **Kazalo**

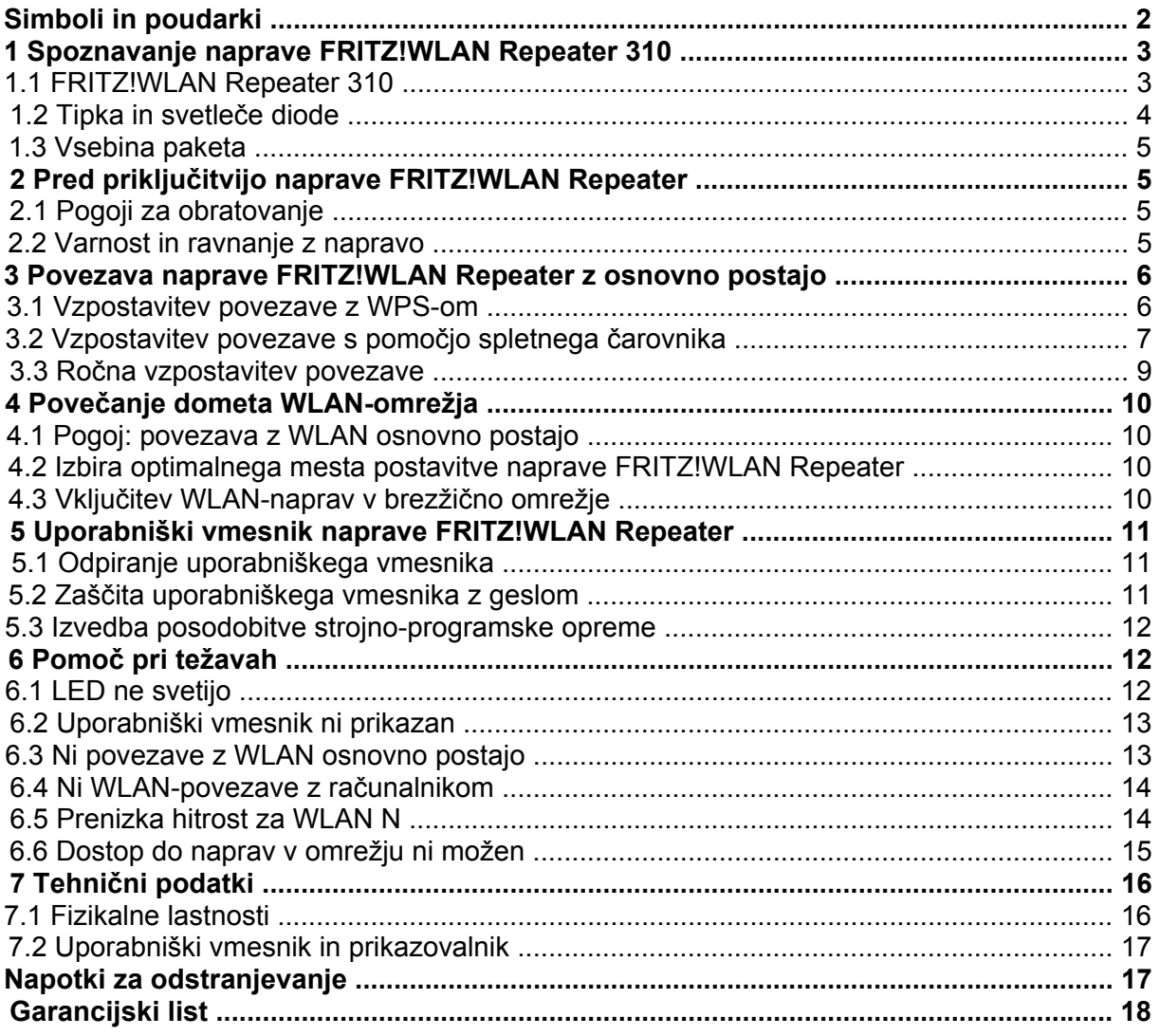

# **Simboli in poudarki**

V teh navodilih za uporabo se uporabljajo simboli in poudarki za označevanje določenih informacij.

### **Simboli**

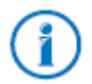

Ta simbol označuje napotke in nasvete, ki so koristni pri upravljanju in uporabi naprave.

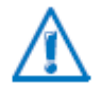

Ta simbol označuje koristne napotke, ki jih morate vsekakor upoštevati, da preprečite napačno delovanje naprave.

### **Poudarki**

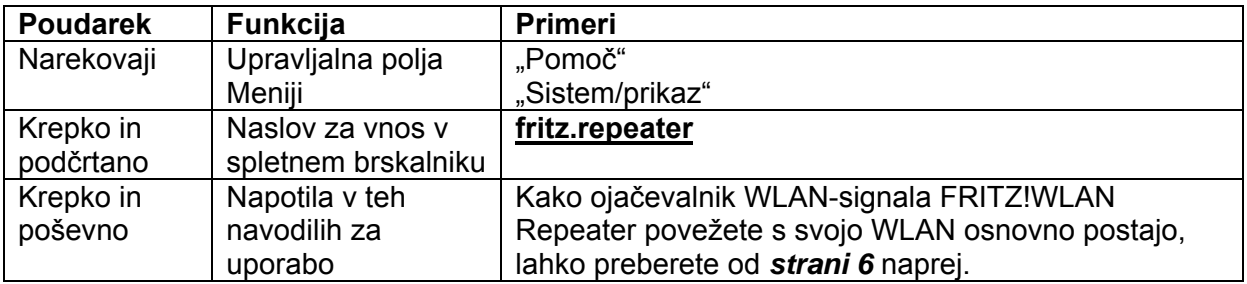

# **1 Spoznavanje naprave FRITZ!WLAN Repeater 310**

V tem poglavju boste dobili hiter pregled nad funkcijami ojačevalnika WLAN-signala FRITZ!WLAN Repeater 310.

### **1.1 FRITZ!WLAN Repeater 310**

Ojačevalnik WLAN-signala FRITZ!WLAN Repeater enostavno in varno poveča domet WLAN-omrežja vašega WLAN-usmerjevalnika FRITZ!Box ali druge WLAN osnovne postaje.

WLAN osnovna postaja poveže več WLAN-naprav (npr. računalnik, tiskalnik, televizor, medijski sprejemnik) med seboj in z internetom.

Ojačevalnik WLAN-signala FRITZ!WLAN Repeater prek WLAN-omrežja povežete z WLAN osnovno postajo. Nato računalnik in druge WLAN-naprave, ki se nahajajo izven dometa WLAN osnovne postaje, prijavite na ojačevalniku WLAN-signala FRITZ!WLAN Repeater.

Prek ojačevalnika WLAN-signala FRITZ!WLAN Repeater imajo nato WLAN-naprave dostop do brezžičnega omrežja in do internetne povezave WLAN osnovne postaje.

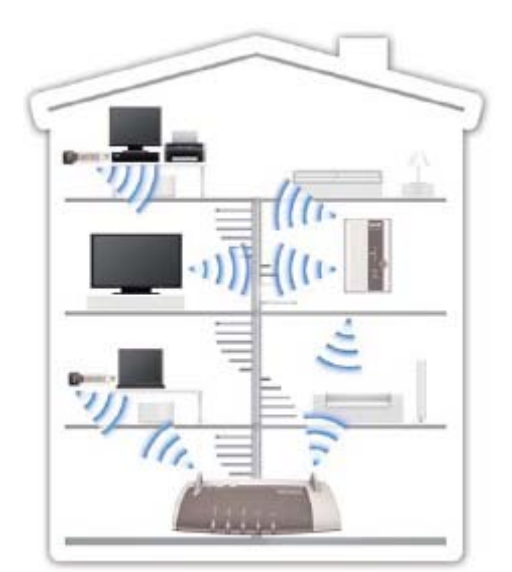

FRITZ!WLAN Repeater 310 v brezžičnem omrežju

# **1.2 Tipka in svetleče diode**

Ojačevalnik WLAN-signala FRITZ!WLAN Repeater ima na prednji strani tipko in različne svetleče diode (LED).

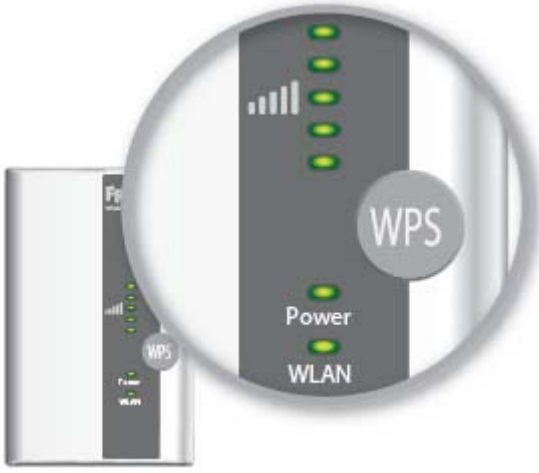

LED in tipka

# **Tipka**

S tipko upravljate naslednje funkcije:

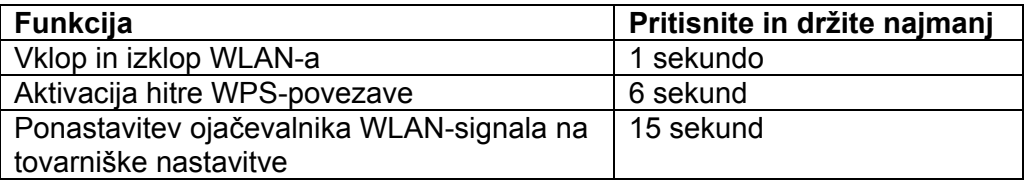

### **Svetleče diode**

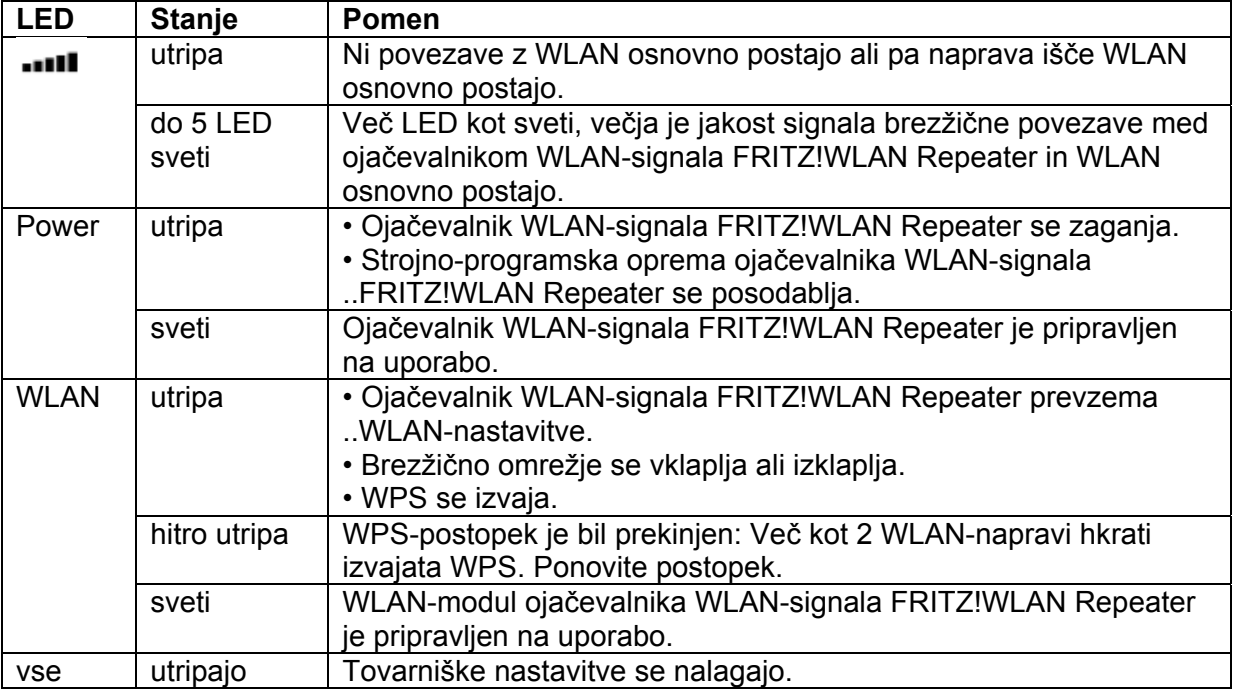

### **1.3 Vsebina paketa**

- Ojačevalnik WLAN-signala Fritz!WLAN Repeater 310
- Navodila za uporabo

# **2 Pred priključitvijo naprave FRITZ!WLAN Repeater**

Pred priključitvijo ojačevalnika WLAN-signala Fritz!WLAN Repeater 310 na električno omrežje in povezavo z WLAN osnovno postajo preberite to poglavje.

### **2.1 Pogoji za obratovanje**

Za obratovanje ojačevalnika WLAN-signala Fritz!WLAN Repeater 310 morajo biti izpolnjeni naslednji pogoji:

- •.Vaša WLAN osnovna postaja (WLAN dostopna točka) mora podpirati standard IEEE ..802.11n, 802.11g ali 802.11b na 2,4 GHz območju.
- WLAN osnovna postaja mora podpirati samodejno dodeljevanje IP-naslova (DHCP).
- WLAN osnovna postaja mora podpirati posredovanje protokolov na IP-podlagi (protokol za prepoznavanje naslovov oz. Address Resolution Protocol).
- Za prvo vzpostavitev WLAN-a: SSID (ime brezžičnega omrežja) WLAN osnovne postaje mora biti nastavljen na "vidno", filter za MAC-naslov WLAN osnovne postaje pa mora biti ..dekativiran. Oboje je pri dostavi WLAN-usmerjevalnika FRITZ!Box že ustrezno nastavljeno.
- Za WPS-funkcijo: WLAN osnovna postaja, združljiva z WPS, z aktualno strojno-programsko ..opremo.
- •.Za prvo vzpostavitev WLAN-a brez WPS-funkcije: WLAN-odjemalec (Client), ki podpira ..kodirni standard WPA ali WPA2.
- Za prvo vzpostavitev WLAN-a s čarovnikom za namestitev: Microsoft Windows 7, Windows Vista ali Windows XP od Service Pack 3 naprej, internetni dostop.

### **2.2 Varnost in ravnanje z napravo**

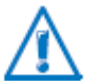

Pri ravnanju z ojačevalnikom WLAN-signala FRITZ!WLAN Repeater upoštevajte naslednje varnostne napotke. Tako boste sebe in ojačevalnik WLAN-signala FRITZ!WLAN Repeater obvarovali pred poškodbami.

- •.Pazite, da v notranjost ojačevalnika WLAN-signala FRITZ!WLAN Repeater ne zaide ..tekočina, v nasprotnem primeru lahko pride do električnega udara ali kratkega stika.
- Ojačevalnik WLAN-signala FRITZ!WLAN Repeater je namenjen uporabi v zaprtih prostorih.
- Ohišja ojačevalnika WLAN-signala FRITZ!WLAN Repeater ne odpirajte. Z nepooblaščenim ..odpiranjem in nepravilnimi popravili lahko pride do nevarnosti za uporabnike naprave.
- Ojačevalnika WLAN-signala FRITZ!WLAN Repeater ne nameščajte med nevihto.
- •.Ojačevalnik WLAN-signala FRITZ!WLAN Repeater med nevihto ločite od električnega omrežja.
- •.Ojačevalnik WLAN-signala FRITZ!WLAN Repeater priključite na električno vtičnico na suhem in neprašnem mestu brez neposrednega vpada sončnih žarkov.
- •.Bodite pozorni na zadostno razdaljo od virov motenj kot so mikrovalovne naprave, električne naprave z velikim kovinskim ohišjem ali grelniki.

# **3 Povezava naprave FRITZ!WLAN Repeater z osnovno postajo**

V tem poglavju je opisano, kako lahko ojačevalnik WLAN-signala FRITZ!WLAN Repeater prek WLAN-omrežja povežete s svojim WLAN-usmerjevalnikom FRITZ!Box ali drugo WLAN osnovno postajo.

S svojim WLAN-usmerjevalnikom FRITZ!Box lahko povežete tudi dva ali več ojačevalnikov WLAN-signala FRITZ!WLAN Repeater.

### **3.1 Vzpostavitev povezave z WPS-om**

Z WPS-funkcijo (WPS = Wi-Fi Protected Setup) lahko enostavno in hitro vzpostavite varno WLAN-povezavo. WPS-funkcijo lahko uporabite, če so izpolnjeni naslednji pogoji:

### **Pogoji**

- WLAN osnovna postaja mora podpirati WPS-funkcijo. ..Aktualni modeli WLAN-usmerjevalnikov FRITZ!Box npr. podpirajo WPS-funkcijo.
- WPS-funkcija mora biti aktivirana na WLAN osnovni postaji. Pri aktualnih modelih WLAN-usmerjevalnikov FRITZ!Box je WPS-funkcija že aktivirana ob ..dostavi. Pri starejših modelih aktivirate WPS-funkcijo v uporabniškem vmesniku FRITZ!Box pod "WLAN / Sicherheit / WPS - Schnellverbindung" ("WLAN / Varnost / Hitra povezava z WPS").
- WLAN osnovna postaja mora uporabljati kodirni standard WPA ali WPA2.
- •.SSID (ime brezžičnega omrežja) WLAN osnovne postaje mora biti viden. Pri WLAN usmerjevalniku FRITZ!Box je SSID viden ob dostavi.
- •.Če je aktiviran filter za MAC-naslov na vaši WLAN osnovni postaji, potem mora biti MAC naslov ojačevalnika WLAN-signala FRITZ!WLAN Repeater na WLAN osnovni postaji ..vnesen kot izjema. Filter za MAC-naslov lahko tudi deaktivirate, dokler ni vzpostavljena ..povezava z ojačevalnikom WLAN-signala FRITZ!WLAN Repeater.

#### **Povezava naprave FRITZ!WLAN Repeater prek WPS-a z napravo FRITZ!Box**

V tem odstavku je opisano, kako lahko ojačevalnik WLAN-signala FRITZ!WLAN Repeater prek WPS-funkcije povežete z WLAN-usmerjevalnikom FRITZ!Box.

V skladu s spodnjimi napotki lahko ojačevalnik WLAN-signala FRITZ!WLAN Repeater povežete tudi z drugo WLAN osnovno postajo, združljivo z WPS-funkcijo. V tem primeru dodatno upoštevajte napotke v navodilih za uporabo WLAN osnovne postaje.

1..Ojačevalnik WLAN-signala FRITZ!WLAN Repeater priključite na električno vtičnico, ki se nahaja v bližini WLAN-usmerjevalnika FRITZ!Box.

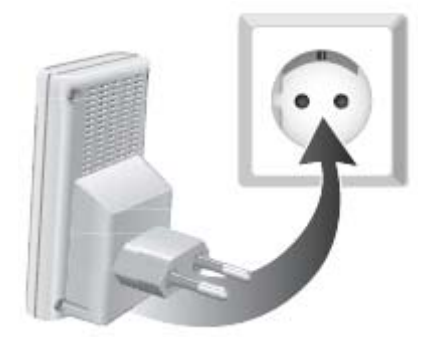

2..Pritisnite WPS-tipko na ojačevalniku WLAN-signala FRITZ!WLAN Repeater. Tipko tako dolgo držite pritisnjeno, dokler svetleča dioda "WLAN" ne začne utripati. To traja pribl. 6 sekund.

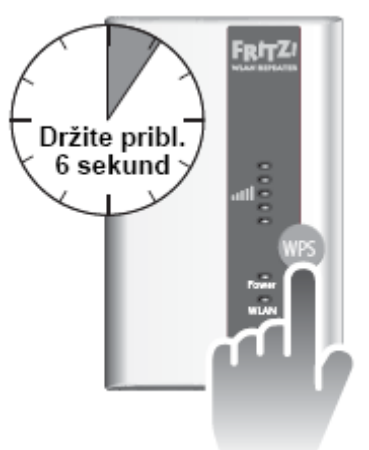

3..V roku 2 minut pritisnite WLAN-tipko na WLAN-usmerjevalniku FRITZ!Box. WLAN-tipko tako dolgo držite pritisnjeno, dokler svetleča dioda "WLAN" na WLAN-usmerjevalniku ....FRITZ!Box ne začne utripati. To traja pribl. 6 sekund.

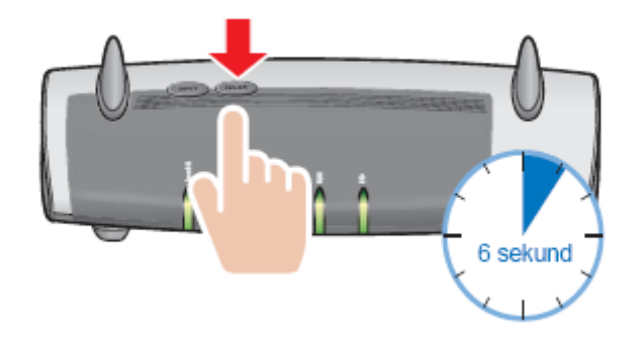

Povezava med ojačevalnikom WLAN-signala FRITZ!WLAN Repeater in WLANusmerjevalnikom FRITZ!Box je vzpostavljena, takoj ko na ojačevalniku WLAN-signala LED za prikaz jakosti brezžičnega signala neprekinjeno svetijo.

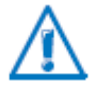

Ojačevalnik WLAN-signala FRITZ!WLAN Repeater je nastavljen tako, da pri povezavi z WLAN-usmerjevalnikom FRITZ!Box samodejno prevzame ime brezžičnega omrežja (SSID) in WLAN omrežni ključ WLAN-usmerjevalnika FRITZ!Box.

Kako sedaj z ojačevalnikom WLAN-signala FRITZ!WLAN Repeater povečate domet svojega WLAN-omrežja, si lahko preberete od *strani 10* naprej.

Kako prilagodite nastavitve ojačevalnika WLAN-signala FRITZ!WLAN Repeater prek njegovega uporabniškega vmesnika, si lahko preberete od *strani 11* naprej.

### **3.2 Vzpostavitev povezave s pomočjo spletnega čarovnika**

Če vaša WLAN osnovna postaja ne podpira WPS-funkcije, potem lahko ojačevalnik WLANsignala FRITZ!WLAN Repeater povežete s svojo WLAN osnovno postajo s pomočjo spletnega čarovnika.

Spletnega čarovnika zaženete na svojem računalniku. Spletnega čarovnika lahko uporabite, če so izpolnjeni naslednji pogoji:

### **Pogoji**

- Na vašem računalniku mora biti nameščen operacijski sistem Windows 7, Windows Vista ali Windows XP od Service Pack 3 naprej.
- Računalnik mora imeti internetni dostop.
- •.SSID (ime brezžičnega omrežja) WLAN osnovne postaje mora biti viden. Pri WLAN usmerjevalniku FRITZ!Box je SSID viden ob dostavi.
- Če je aktiviran filter za MAC-naslov na vaši WLAN osnovni postaji, potem mora biti MAC naslov ojačevalnika WLAN-signala FRITZ!WLAN Repeater na WLAN osnovni postaji ..vnesen kot izjema. Filter za MAC-naslov lahko tudi deaktivirate, dokler ni vzpostavljena ..povezava z ojačevalnikom WLAN-signala FRITZ!WLAN Repeater.

### **Povezava naprave FRITZ!WLAN Repeater z napravo FRITZ!Box**

1..Ojačevalnik WLAN-signala FRITZ!WLAN Repeater priključite na električno vtičnico, ki se nahaja v bližini WLAN-usmerjevalnika FRITZ!Box.

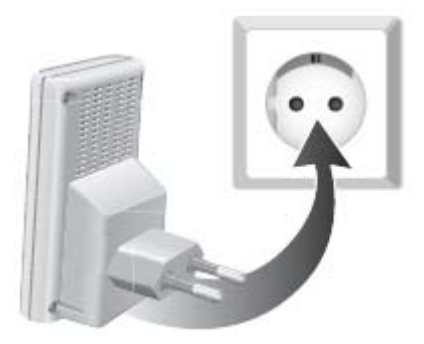

- 2. Na računalniku odprite spletni brskalnik.
- 3. V naslovno vrstico spletnega brskalnika vnesite **www.avm.de/repeater**.
- 4..Shranite spletnega čarovnika za ojačevalnik WLAN-signala FRITZ!WLAN Repeater 310 na svojem računalniku.
- 5. Zaženite spletnega čarovnika z dvoklikom na izvršljivo datoteko .EXE.
- 6. Sledite navodilom.

Med ojačevalnik WLAN-signala FRITZ!WLAN Repeater in WLAN-usmerjevalnikom FRITZ!Box se vzpostavi varna WLAN-povezava.

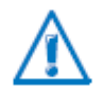

Ojačevalnik WLAN-signala FRITZ!WLAN Repeater je nastavljen tako, da pri povezavi z WLAN-usmerjevalnikom FRITZ!Box samodejno prevzame ime brezžičnega omrežja (SSID) in WLAN omrežni ključ WLAN-usmerjevalnika FRITZ!Box.

Kako sedaj z ojačevalnikom WLAN-signala FRITZ!WLAN Repeater povečate domet svojega WLAN-omrežja, si lahko preberete od *strani 10* naprej.

Kako prilagodite nastavitve ojačevalnika WLAN-signala FRITZ!WLAN Repeater prek njegovega uporabniškega vmesnika, si lahko preberete od *strani 11* naprej.

### **3.3 Ročna vzpostavitev povezave**

S to metodo lahko ojačevalnik WLAN-signala FRITZ!WLAN Repeater povežete s svojo WLAN osnovno postajo tudi takrat, ko WLAN osnovna postaja ne podpira WPS-funkcije in ne morete uporabiti spletnega čarovnika.

### **Povezava naprave FRITZ!WLAN Repeater z računalnikom**

1..Ojačevalnik WLAN-signala FRITZ!WLAN Repeater priključite na električno vtičnico, ki se nahaja v bližini WLAN-usmerjevalnika FRITZ!Box.

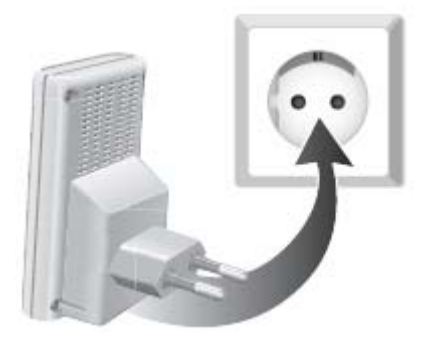

2. Z WLAN programsko opremo računalnika vzpostavite WLAN-povezavo med računalnikom ....in ojačevalnikom WLAN-signala FRITZ!WLAN Repeater. Uporabite metodo kodiranja ....WPA ali WPA2 in ključ 00000000 (8-krat ničla, tovarniška nastavitev ojačevalnika WLAN signala FRITZ!WLAN Repeater).

### **Zagon čarovnika za namestitev**

- 1..Na računalniku, ki je povezan z ojačevalnikom WLAN-signala FRITZ!WLAN Repeater, odprite spletni brskalnik.
- 2. V naslovno vrstico brskalnika vnesite **fritz.repeater**.
- 3..Čarovnik za namestitev ojačevalnika WLAN-signala FRITZ!WLAN Repeater se zažene. Kliknite "Weiter" ("Naprej") in sledite navodilom.

Med ojačevalnik WLAN-signala FRITZ!WLAN Repeater in WLAN-usmerjevalnikom FRITZ!Box se vzpostavi varna WLAN-povezava.

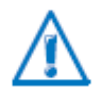

Ojačevalnik WLAN-signala FRITZ!WLAN Repeater je nastavljen tako, da pri povezavi z WLAN-usmerjevalnikom FRITZ!Box samodejno prevzame ime brezžičnega omrežja (SSID) in WLAN omrežni ključ WLAN-usmerjevalnika FRITZ!Box.

Kako sedaj z ojačevalnikom WLAN-signala FRITZ!WLAN Repeater povečate domet svojega WLAN-omrežja, si lahko preberete od *strani 10* naprej.

Kako prilagodite nastavitve ojačevalnika WLAN-signala FRITZ!WLAN Repeater prek njegovega uporabniškega vmesnika, si lahko preberete od *strani 11* naprej.

# **4 Povečanje dometa WLAN-omrežja**

V tem poglavju je opisano, kako z ojačevalnikom WLAN-signala FRITZ!WLAN Repeater povečate domet svojega WLAN-omrežja.

### **4.1 Pogoj: povezava z WLAN osnovno postajo**

Ojačevalnik WLAN-signala FRITZ!WLAN Repeater mora biti povezan z vašo WLAN osnovno postajo.

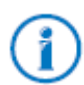

Kako ojačevalnik WLAN-signala FRITZ!WLAN Repeater povežete s svojo WLAN osnovno postajo, lahko preberete v poglavju *Povezava naprave FRITZ!WLAN Repeater z osnovno postajo* od *strani 6* naprej.

### **4.2 Izbira optimalnega mesta postavitve naprave FRITZ!WLAN Repeater**

Izberite ustrezno mesto postavitve in ojačevalnik WLAN-signala FRITZ!WLAN Repeater tam priključite na električno vtičnico.

Po priključitvi se povezava z vašo WLAN osnovno postajo ponovno spet vzpostavi. Nastavitve ojačevalnika WLAN-signala FRITZ!WLAN Repeater se ohranijo, tudi ko napravo ločite od napajanja.

Pri izbiri mesta postavitve upoštevajte naslednje:

•.Optimalno mesto postavitve se nahaja na pol poti med vašo WLAN osnovno postajo in ..WLAN-napravami, za katere želite, da jih ojačevalnik WLAN-signala FRITZ!WLAN Repeater vključi v brezžično omrežje.

..Če na tem mestu ni električne vtičnice, potem testirajte različna mesta postavitve.

- •.LED prikazujejo kakovost brezžičnega signala, ki ga ojačevalnik WLAN-signala ..FRITZ!WLAN Repeater sprejema od WLAN osnovne postaje. Boljši kot je sprejeti brezžični signal, boljši je tudi brezžični signal, ki ga ojačevalnik WLAN-signala FRITZ!WLAN Repeater posreduje.
- •.Bodite pozorni na zadostno razdaljo od virov motenj kot so mikrovalovne naprave, ..električne naprave z velikim kovinskim ohišjem, grelniki in stene.

#### **4.3 Vključitev WLAN-naprav v brezžično omrežje**

#### **WLAN-nastavitve naprave FRITZ!WLAN Repeater**

Ojačevalnik WLAN-signala FRITZ!WLAN Repeater je nastavljen tako, da pri povezavi z WLAN osnovno postajo samodejno prevzame ime brezžičnega omrežja (SSID) in WLAN omrežni ključ WLAN osnovne postaje.

Ojačevalnik WLAN-signala FRITZ!WLAN Repeater je zato v WLAN-omrežju dosegljiv z istim imenom brezžičnega omrežja (SSID) kot vaša WLAN osnovna postaja (npr. WLANusmerjevalnik FRITZ!Box).

#### **Vzpostavitev WLAN-povezave**

- 1. Odprite WLAN programsko opremo svojega računalnika ali druge WLAN-naprave.
- 2. Zaženite iskanje WLAN-naprav v okolici.
- 3..Na seznamu najdenih WLAN-naprav izberite ime brezžičnega omrežja (SSID) svoje WLAN osnovne postaje.

....Če se WLAN-naprava nahaja v dosegu WLAN osnovne postaje in v dosegu ojačevalnika WLAN-signala FRITZ!WLAN Repeater, potem se SSID WLAN osnovne postaje pri nekaterih WLAN-napravah dvakrat pojavi med rezultati iskanja. Izberite poljuben SSID. ....Vaš računalnik se samodejno poveže z WLAN-napravo z močnejšim signalom.

4. Vzpostavite WLAN-povezavo.

Takoj ko je WLAN-povezava vzpostavljena, WLAN-naprava prejme dostop do brezžičnega omrežja in do internetne povezave WLAN osnovne postaje.

# **5 Uporabniški vmesnik naprave FRITZ!WLAN Repeater**

Ojačevalnik WLAN-signala FRITZ!WLAN Repeater ima uporabniški vmesnik, ki ga odprete na računalniku v spletnem brskalniku.

V uporabniškem vmesniku lahko spreminjate nastavitve ojačevalnika WLAN-signala FRITZ!WLAN Repeater, vklapljate ali izklapljate funkcije in izvajate posodobitve strojnoprogramske opreme.

V spletni pomoči uporabniškega vmesnika imate na voljo izčrpne opise in navodila glede nastavitev in funkcij ojačevalnika WLAN-signala FRITZ!WLAN Repeater.

### **5.1 Odpiranje uporabniškega vmesnika**

Uporabniški vmesnik lahko odprete na vsakem računalniku, ki je povezan z ojačevalnikom WLAN-signala FRITZ!WLAN Repeater ali z WLAN osnovno postajo.

- 1. Na svojem računalniku odprite spletni brskalnik.
- 2. V naslovno vrstico spletnega brskalnika vnesite **fritz.repeater**.

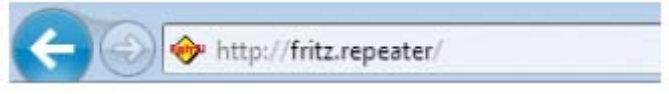

Prikazan je uporabniški vmesnik.

Če se uporabniški vmesnik ne prikaže, potem preberite napotke v odstavku *Uporabniški vmesnik ni prikazan* na *strani 13*.

### **5.2 Zaščita uporabniškega vmesnika z geslom**

Uporabniški vmesnik lahko zaščitite z geslom. Sistem vas bo pri vsakem odpiranju uporabniškega vmesnika povprašal po geslu. S tem boste zaščitili nastavitve svojega ojačevalnika WLAN-signala FRITZ!WLAN Repeater pred nepooblaščenimi dostopi.

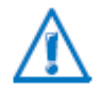

Toplo vam priporočamo, da nastavite zaščito z geslom za uporabniški vmesnik.

### **Nastavitev zaščite z geslom**

Dokler ne nastavite zaščite z geslom, bo sistem pri vsakem odpiranju uporabniškega vmesnika od vas zahteval, da vnesete geslo. Če ste to funkcijo deaktivirali, potem zaščito z geslom nastavite na naslednji način:

- 1. V uporabniškem vmesniku preklopite na meni "System / Kennwort" ("Sistem / Geslo").
- 2. Vnesite geslo in ga shranite s klikom na "Übernehmen" ("Uporabi").

Zaščita z geslom je sedaj aktivirana.

### **Odjava z uporabniškega vmesnika**

Ko je zaščita z geslom aktivirana, se lahko kadarkoli odjavite z uporabniškega vmesnika. Za odiavo kliknite na **Abmelden** (Odjava).

Če dlje kot 10 minut ne kliknete na uporabniški vmesnik, potem vas bo sistem samodejno odjavil. Iz tega so izvzete strani, ki se nenehno posodabljajo, npr. stran "Übersicht" ("Pregled"). Na teh straneh samodejna odjava ni možna.

### **5.3 Izvedba posodobitve strojno-programske opreme**

AVM vam prek spleta nudi brezplačne posodobitve strojno-programske opreme vašega ojačevalnika WLAN-signala FRITZ!WLAN Repeater. Strojno-programska oprema upravlja vse funkcije ojačevalnika WLAN-signala FRITZ!WLAN Repeater.

- 1. Odprite uporabniški vmesnik ojačevalnika WLAN-signala FRITZ!WLAN Repeater.
- 2..Kliknite na "Assistenten" ("Čarovniki") in zaženite čarovnika "Firmware aktualisieren" ....("Posodobitev strojno-programske opreme").

Čarovnik preveri, če je na voljo nova strojno-programska oprema za vaš ojačevalnik WLAN-signala FRITZ!WLAN Repeater.

....Če je na voljo nova strojno-programska oprema, potem čarovnik prikaže različico nove strojno-programske opreme. Prek spletne povezave dobite informacije o strojnoprogramski opremi. Pred zagonom posodobitve strojno-programske opreme si preberite te informacije.

3..Za prenos nove strojno-programske opreme na ojačevalnik WLAN-signala FRITZ!WLAN Repeater kliknite na "Firmware-Update jetzt starten" ("Zaženi posodobitev strojnoprogramske opreme sedaj").

Posodobitev strojno-programske opreme se zažene in LED Power ojačevalnika WLANsignala FRITZ!WLAN Repeater začne utripati.

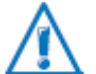

Med posodobitvijo strojno-programske opreme ne prekinjajte napajanja ojačevalnika WLAN-signala FRITZ!WLAN Repeater!

Ko LED Power več ne utripa, potem je posodobitev strojno-programske opreme zaključena.

# **6 Pomoč pri težavah**

### **6.1 LED ne svetijo**

### **Svetleče diode na ojačevalniku WLAN-signala FRITZ!WLAN Repeater ne svetijo.**

Vzrok

Ojačevalnik WLAN-signala FRITZ!WLAN Repeater nima napajanja.

Rešitev

- Preverite, če je ojačevalnik WLAN-signala FRITZ!WLAN Repeater priključen na električno ..omrežje.
- •.Preverite, če je uporabljena električna vtičnica pod napetostjo. Na isti električni vtičnici testirajte električno napravo, za katero veste, da deluje.

Vzrok

Prikazovalnik ojačevalnika WLAN-signala FRITZ!WLAN Repeater se je popolnoma izklopil. Rešitev

Prikličite uporabniški vmesnik ojačevalnika WLAN-signala FRITZ!WLAN Repeater v spletnem brskalniku (glejte *stran 11*). V meniju "System / Anzeige" ("Sistem / Prikazovalnik") aktivirajte možnost "Statusinformationen immer sichtbar" ("Informacije o stanju vedno vidne") in za shranjevanje nastavitve kliknite "Übernehmen" ("Uporabi").

### **6.2 Uporabniški vmesnik ni prikazan**

### **Uporabniški vmesnik ojačevalnika WLAN-signala FRITZ!WLAN Repeater ni prikazan v spletnem brskalniku.**

Vzrok

Uporabniški vmesnik ojačevalnika WLAN-signala FRITZ!WLAN Repeater ni na voljo pod naslovom "fritz.repeater".

Rešitev

Odprite pregled omrežja svoje WLAN osnovne postaje. Zapišite si IP-naslov, ki je tam naveden za vaš ojačevalnik WLAN-signala FRITZ!WLAN Repeater. Ta IP-naslov vnesite v naslovno vrstico svojega brskalnika.

### **6.3 Ni povezave z WLAN osnovno postajo**

### **Med ojačevalnikom WLAN-signala FRITZ!WLAN Repeater in WLAN osnovno postajo ni možno vzpostaviti WLAN-povezave.**

Vzrok

Ojačevalnik WLAN-signala FRITZ!WLAN Repeater se nahaja izven dometa WLAN osnovne postaje.

Rešitev

Zmanjšajte razdaljo med obema napravama. Ojačevalnik WLAN-signala FRITZ!WLAN Repeater priključite na električno vtičnico na drugem mestu postavitve.

Vzrok

WLAN-funkcija vaše WLAN osnovne postaje je deaktivirana. Rešitev Aktiviraite WLAN-funkcijo.

Vzrok

Ojačevalnik WLAN-signala FRITZ!WLAN Repeater poskušate prijaviti na svojo WLAN osnovno postajo s pomočjo WDS-funkcije (WDS = Wireless Distribution System). Rešitev

Ojačevalnik WLAN-signala FRITZ!WLAN Repeater ne podpira WDS-funkcije. Kako ojačevalnik WLAN-signala FRITZ!WLAN Repeater prijavite na WLAN osnovni postaji, lahko preberete v poglavju *Povezava naprave FRITZ!WLAN Repeater z osnovno postajo* na *strani 6*.

Vzrok

Drugo WLAN-omrežje v okolici povzroča motnje.

Rešitev

Testirajte drug brezžični kanal. Na WLAN osnovni postaji po možnosti nastavite samodejno izbiro brezžičnega kanala.

### **6.4 Ni WLAN-povezave z računalnikom**

### **Med ojačevalnikom WLAN-signala FRITZ!WLAN Repeater in računalnikom ni možno vzpostaviti WLAN-povezave.**

### Vzrok

WLAN-adapter računalnika ni pripravljen na uporabo.

### Rešitev

Na nekaterih prenosnikih je treba vgrajen WLAN-adapter vključiti s stikalom. Preverite, če je WLAN-adapter vključen.

### Vzrok

Računalnik se nahaja izven dometa ojačevalnika WLAN-signala FRITZ!WLAN Repeater. Rešitev

Zmanjšajte razdaljo med svojim računalnikom in ojačevalnikom WLAN-signala FRITZ!WLAN Repeater.

### Vzrok

Ojačevalnik WLAN-signala FRITZ!WLAN Repeater še ni povezan z WLAN osnovno postajo. Rešitev

Ojačevalnik WLAN-signala FRITZ!WLAN Repeater povežete s svojo WLAN osnovno postajo (glejte *Povezava naprave FRITZ!WLAN Repeater z osnovno postajo* od *strani 6* naprej).

### Vzrok

Na ojačevalniku WLAN-signala FRITZ!WLAN Repeater je nastavljen drug postopek kodiranja kot pri WLAN programski opremi vašega računalnika.

### Rešitev

V WLAN programski opremi svojega računalnika nastavite isti postopek kodiranja kot ga ima ojačevalnik WLAN-signala FRITZ!WLAN Repeater. Kateri postopek kodiranja je nastavljen na ojačevalniku WLAN-signala FRITZ!WLAN Repeater, lahko preverite v uporabniškem vmesniku (*stran 11*).

Pri povezovanju z WLAN osnovno postajo ojačevalnik WLAN-signala FRITZ!WLAN Repeater prevzame postopek kodiranja in WLAN omrežni ključ osnovne postaje. V primeru povezave z WPS-funkcijo je v osnovni postaji nastavljen postopek kodiranja WPA/WPA2.

Vzrok

Samo pri uporabi WLAN Services (WZC) v Windows XP s Service Pack 2: Microsoftov patch za WPA2 (IEEE 802.11 i) ni nameščen.

### Rešitev

Namestite Service Pack 3.

### Vzrok

Drugo WLAN-omrežje v okolici ojačevalnika WLAN-signala FRITZ!WLAN Repeater in WLAN osnovne postaje povzroča motnje.

### Rešitev

Testirajte drug brezžični kanal. Na WLAN osnovni postaji po možnosti nastavite samodejno izbiro brezžičnega kanala. Vaš ojačevalnik WLAN-signala FRITZ!WLAN Repeater bo potem samodejno uporabljal isti kanal.

### **6.5 Prenizka hitrost za WLAN N**

**WLAN-naprava (npr. računalnik), ki je povezana z ojačevalnikom WLAN-signala FRITZ!WLAN Repeater, mora uporabljati standard 802.11n (WLAN N) za visoke hitrosti prenosa. Kljub temu so dosežene hitrosti prenosa za WLAN N prenizke.** 

# Vzrok

V ojačevalniku WLAN-signala FRITZ!WLAN Repeater, WLAN osnovni postaji ali v obeh napravah je nastavljen drug postopek kodiranja kot WPA2. Rešitev

WLAN-standard 802.11n lahko uporabljate samo s postopkom kodiranja WPA2. WLAN osnovno postajo in ojačevalnik WLAN-signala FRITZ!WLAN Repeater nastavite na WPA2. WLAN-standard 802.11n lahko uporabljate tudi v nekodiranih (odprtih) WLAN-omrežjih. Vendar pa odprto WLAN-omrežje predstavlja varnostno tveganje. Iz tega razloga izključno priporočamo, da WLAN-omrežja vedno kodirate!

### **6.6 Dostop do naprav v omrežju ni možen**

# **Dostop do drugih naprav v omrežju ni možen.**

Vzrok Na napravah je nastavljen požarni zid. Rešitev V požarnem zidu dovolite omrežni dostop.

Vzrok

Naprave niso nastavljene na samodejno pridobivanje IP-naslova.

Rešitev

Naprave nastavite kot je opisano v odstavku *Samodejno pridobivanje IP-naslova* od *strani 15* naprej.

Vzrok

Naprave niso povezane s TCP/IP.

Rešitev

Preverite omrežno povezavo omrežne kartice ustrezne naprave. Nadaljnje napotke najdete v dokumentaciji svojega operacijskega sistema.

### **Samodejno pridobivanje IP-naslova**

V tem odstavku je opisano, kako na računalnikih v omrežju nastavite samodejno pridobivanje IP-naslova.

### **Samodejno pridobivanje IP-naslova v operacijskem sistemu Windows**

1. Odprite omrežne povezave:

Windows XP: Izberite "Start / Zaženi", vnesite "ncpa.cpl" in kliknite na "V redu". Windows 7 in Windows Vista: Kliknite na "Start", v iskalno vrstico zagonskega menija vnesite "ncpa.cpl" in pritisnite "Enter".

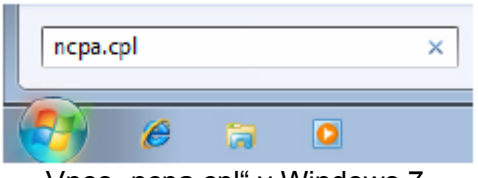

Vnos "ncpa.cpl" v Windows 7

- 2. Z desno miškino tipko kliknite na omrežno povezavo računalnika in izberite "Lastnosti".
- 3. Windows XP: Pod možnostio "Ta povezava uporablia naslednie elemente" označite točko ...."Internetni protokol (TCP/IP)".

Windows 7 in Windows Vista: Pod možnostjo "Ta povezava uporablja naslednje elemente" označite točko "Internetni protokol V4 (TCP/IPv4)".

- 4. Kliknite gumb "Lastnosti".
- 5. Aktivirajte možnosti "Samodejno pridobivanje naslova IP" in "Samodejno pridobi naslov strežnika DNS".

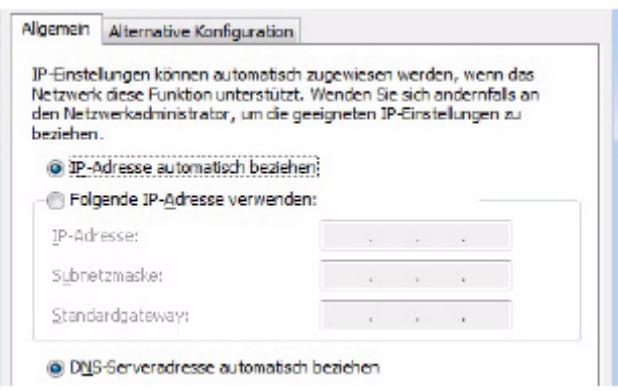

- 6. Za shranjevanje nastavitev kliknite ''V redu''.
- 7. Samo Windows 7 in Windows Vista: Aktivirajte možnosti "Samodejno pridobivanje naslova IP" in "Samodejno pridobi naslov strežnika DNS" tudi za internetni protokol V6 (TCP/IPv6).

Računalnik sedaj prejme IP-naslov z WLAN osnovne postaje.

### **Samodejno pridobivanje IP-naslova v operacijskem sistemu Mac OS X**

- 1. V meniju Apple izberite "Sistemske nastavitve".
- 2. V oknu "Sistemske nastavitve" kliknite na simbol "Omrežie".
- 3. V oknu "Omrežje" v meniju "Prikaži" izberite možnost "Ethernet (vgrajen)".
- 4. Preklopite na zavihek "TCP/IP" in v meniju "Konfiguracija IPv4" izberite možnost "DHCP".
- 5. Kliknite na "Aktiviraj sedaj".

Računalnik nato prejme IP-naslov z WLAN osnovne postaje.

# **7 Tehnični podatki**

### **7.1 Fizikalne lastnosti**

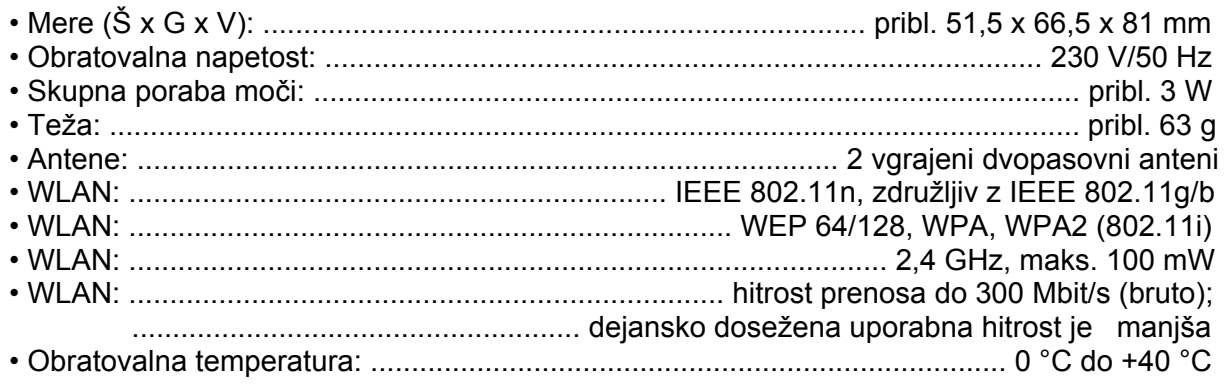

### **7.2 Uporabniški vmesnik in prikazovalnik**

- Nastavitve in obvestila o stanju v spletnem brskalniku priključenega računalnika
- WPS-tipka za upravljanje WLAN-a, WPS-funkcije in ponastavitev nastavitev
- LED-prikazovalnik za informacije o povezavi, aktivnosti in stanju

# **Napotki za odstranjevanje**

Ojačevalnika WLAN-signala FRITZ!WLAN Repeater 310 ter priloženih elektronskih komponent v skladu z evropskimi direktivami ne smete metati med gospodinjske odpadke.

Prosimo, da odsluženo napravo in njene sestavne dele oddate na ustreznem zbirališču za električne in elektronske odslužene naprave.

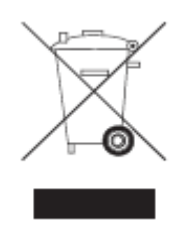

Simbol za označevanje odsluženih naprav in elektronskih komponent

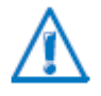

Bodite pozorni na simbol za označevanje odsluženih naprav in elektronskih komponent. Odslužene naprave in elektronske komponente je treba odstraniti ločeno od gospodinjskih odpadkov.

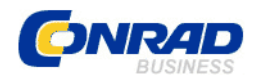

### **GARANCIJSKI LIST**

Izdelek: **Ojačevalnik WLAN-signala AVM Fritz!WLAN Repeater 310**  Kat. št.: **98 90 44** 

 Conrad Electronic d.o.o. k.d. Ljubljanska c. 66, 1290 Grosuplje Fax: 01/78 11 250, Tel: 01/78 11 248 [www.conrad.si](http://www.conrad.si/), info@conrad.si

### **Garancijska izjava:**

Proizvajalec jamči za kakovost oziroma brezhibno delovanje v garancijskem roku, ki začne teči z izročitvijo blaga potrošniku. **Garancija velja na območju Republike Slovenije. Garancija za izdelek je 1 leto**.

Izdelek, ki bo poslan v reklamacijo, vam bomo najkasneje v skupnem roku 45 dni vrnili popravljenega ali ga zamenjali z enakim novim in brezhibnim izdelkom. Okvare zaradi neupoštevanja priloženih navodil, nepravilne uporabe, malomarnega ravnanja z izdelkom in mehanske poškodbe so izvzete iz garancijskih pogojev. **Garancija ne izključuje pravic potrošnika, ki izhajajo iz odgovornosti prodajalca za napake na blagu**.

Vzdrževanje, nadomestne dele in priklopne aparate proizvajalec zagotavlja še 3 leta po preteku garancije.

Servisiranje izvaja proizvajalec sam na sedežu firme CONRAD ELECTRONIC SE, Klaus-Conrad-Strasse 1, Nemčija.

Pokvarjen izdelek pošljete na naslov: Conrad Electronic d.o.o. k.d., Ljubljanska cesta 66, 1290 Grosuplje, skupaj z izpolnjenim garancijskim listom.

#### Prodajalec:

 $\_$ 

**Datum izročitve blaga in žig prodajalca:** 

**Garancija velja od dneva nakupa izdelka, kar kupec dokaže s priloženim, pravilno izpolnjenim garancijskim listom.**

- Garancija velja na območju Republike Slovenije.

- Garancija ne izključuje pravic potrošnika, ki izhajajo iz odgovornosti prodajalca za napake ..na blagu.